# **Collegare o aggiungere un file audio a una diapositiva**

## **Collegare un file audio a una diapositiva**

In Opzioni progetto è possibile aggiungere un file/clip audio a una Traccia e collegarlo a uno specifico Numero diapositiva.

## $\pmb{\times}$

- Il clip audio che si vuole collegare a una diapositiva deve essere aggiunto a una nuova traccia
- Se è stato aggiunto a una traccia esistente che contiene altri clip audio, esso viene aggiunto alla fine dell'ultimo clip
- In una traccia che contiene più di un clip audio ed eventualmente una mescolanza di clip audio collegati e non collegati, non è possibile applicare una Dissolvenza incrociata a un clip collegato con un altro clip collegato o con un clip non collegato
- Per applicare una Dissolvenza incrociata a clip collegati questi devono essere aggiunti in singole tracce e si devono usare i cursori di dissolvenza (o i controlli di dissolvenza in Opzioni progetto/Audio)

#### $\pmb{\times}$

# **Nella Timeline**

- Si evidenzia una diapositiva
- Si fa clic destro su un clip audio ed è disponibile l'opzione "Collega clip audio" alla diapositiva selezionata
- Il clip audio può poi essayer posizionato trascinandolo lungo la Timeline nella posizione desiderata
- Ai clip audio collegati che sono nella stessa traccia non è possibile applicare la dissolvenza incrociata

 $\pmb{\times}$ 

## **Aggiungere un audio o una voce**

Con una diapositiva selezionata nella Lista diapositive (o nella Timeline) è possibile aggiungere un clip audio o la registrazione di un commento vocale mediante il pulsante "Aggiungi audio o voce".

### $\pmb{\times}$

- Il clip audio o il commento vocale registrato è aggiunto in una nuova "Traccia per commenti audio"
- I file audio o i commenti vocali che sono aggiunti ad altre diapositive sono anche aggiunti a questa "Traccia per commenti audio"
- In modo predefinito il tempo di inizio di un file audio o di un commento vocale è il tempo di inizio della diapositiva alla quale è stato aggiunto
- La dissolvenza incrociata di clip audio e/o commenti vocali nella Traccia per commenti audio non è possibile
- Il taglio/ritaglio e/o la dissolvenza possono essere eseguiti nella Timeline e/o in Opzioni progetto/scheda Audio

#### $\pmb{\times}$

Se è stato selezionato "Registra commento vocale":

#### $\pmb{\times}$

- Il commento vocale registrato è aggiunto alla timeline come un clip audio nella "Traccia per commenti audio"
- I parametri sono:
- Codec MP3 o WAV
- Canali Mono o Stereo
- Bit Rate da 32 a 320kbps
- Frequenza 44100 è il valore predefinito
- Dispositivo registrazione varierà in rapporto al computer dell'utente

From: <https://docs.pteavstudio.com/> - **PTE AV Studio**

Permanent link: **<https://docs.pteavstudio.com/it-it/9.0/techniques/linkoradd?rev=1442817440>**

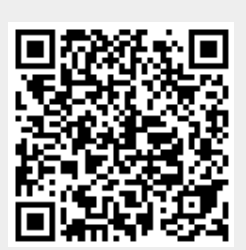

Last update: **2022/12/18 11:20**